## **If this is your first time submitting**

- 1. After you chose a pickup campus and a category for your KPU card, you would click on **Submit**.
- 2. The following prompt will appear on screen, click on **Yes**

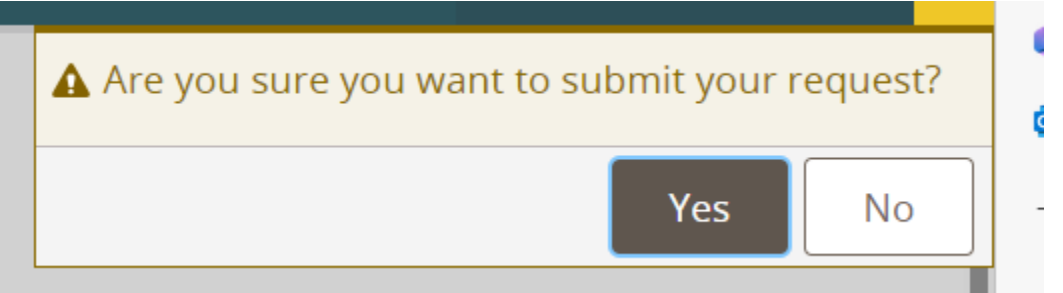

3. Then the following screen will come up, click on **Upload Photo**

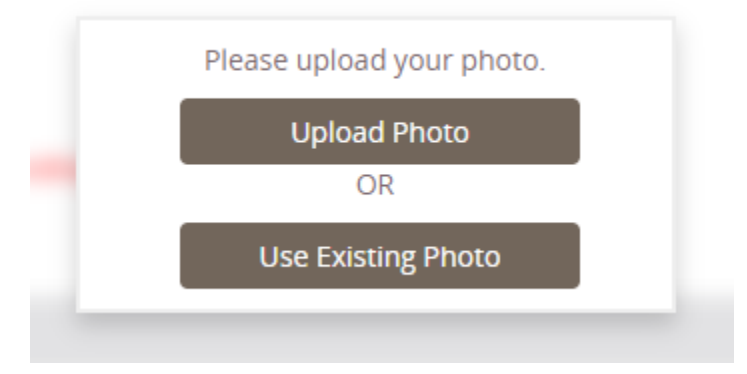

4. If you have previously accessed the form, you will not see the options above instead you will see the following options:

APPLY FOR A REPLACEMENT CARD HERE (LOST, DAMAGED, EXPIRED)

ELIGIBLE FOR MORE THAN ONE CATEORY OF CARD? APPLY HERE

CHANGE PHOTO OR PICKUP CAMPUS FOR LAST REQUEST

- o Select the **CHANGE PHOTO OR PICKUP CAMPUS FOR LAST REQUEST**.
- o Click on **UPDATE YOUR PHOTO**.
- o Click on the **Update Photo** button.
- o The following prompt will appear on screen, click on **Yes**

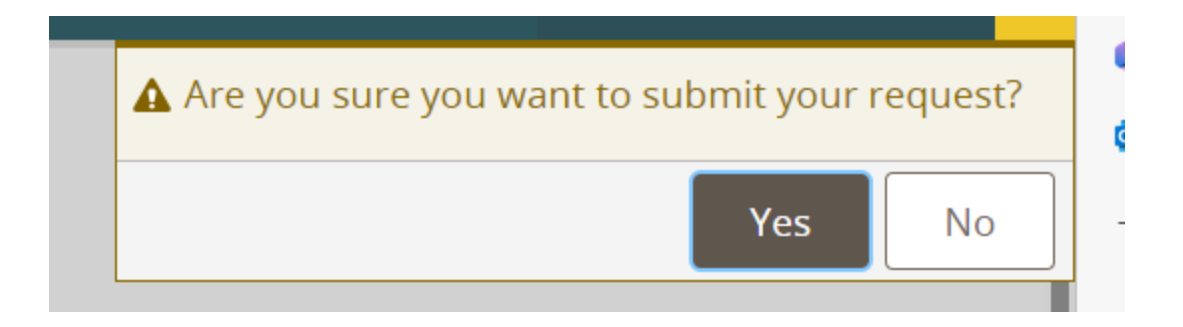

5. On the right hand side of the screen, click on **Upload Photo.**

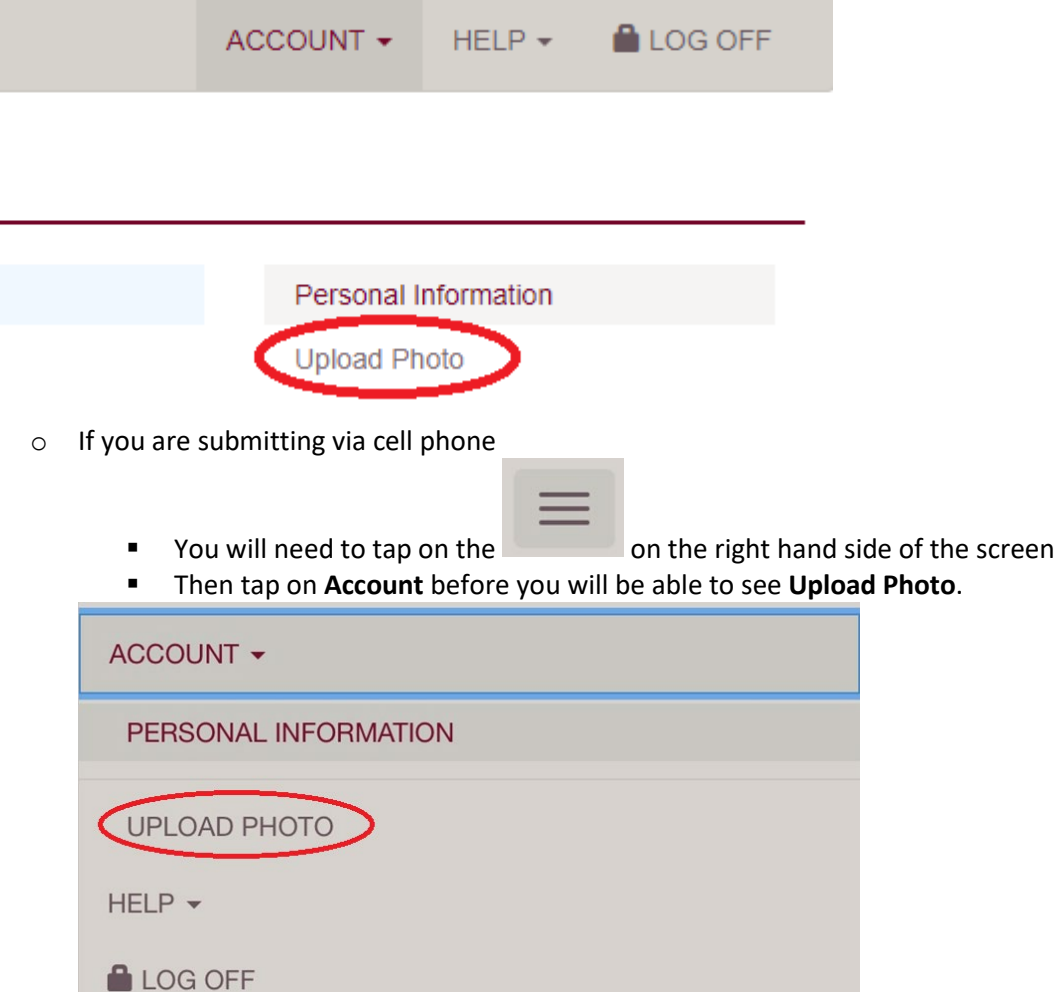

- 6. At the next screen, at the bottom of the Current Account Picture box, you will need to select **Upload**.
- 7. You will be prompted to select the location of your saved photo.
	- o If using a cell phone you will also have the **Take Photo** option.
- 8. Once your photo appears in the **Current Account Picture** box you can click on **Submit**.
- 9. The following Banner will display on screen if your photo is submitted successfully

Thank you for submitting a profile photo in OneWeb. Your photo has been submitted to an approval proces

10. Click on LOG OFF in the top right hand corner.